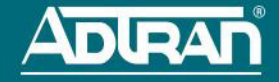

# **NETVANTA 3140 SERIES FIXED PORT ROUTER P/N 1700340F1, 1700341F1**

## **GETTING STARTED**

The NetVanta 3140 is configured using the command line interface (CLI. Entering a question mark (?) at the command prompt displays contextual help and all commands available from that prompt.

# **ACCESS THE CLI**

Access the AOS CLI via the **CONSOLE** port or a Telnet or SSH session. To establish a connection to the NetVanta unit **CONSOLE** port, you need the following items:

- PC with VT100 terminal emulation software
- Straight-through serial cable with a DB-9 (male) connector on one end and the appropriate interface for your terminal or PC communication port on the other end

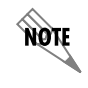

*There are many terminal emulation applications available on the web. PuTTY, SecureCRT, and HyperTerminal are a few examples.*

- 1. Connect the DB-9 (male) connector of your serial cable to the **CONSOLE** port located on the rear of the unit.
- 2. Connect the other end of the serial cable to the terminal or PC.

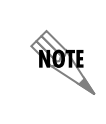

*Many PCs do not come with a standard serial port. A universal serial bus (USB) to serial adapter can be used instead. The drivers for the USB to serial adapter must be installed according to the manufacturer's instructions. If the USB to serial adapter is not properly installed on your PC, you will not be able to communicate with the AOS unit and you should seek support from the USB to serial adapter manufacturer.*

- 3. [Provide power to the unit as appropriate. Refer to the](https://supportforums.adtran.com/docs/DOC-5864) *NetVanta 3100 Series Hardware Installation Guide* at<https://supportforums.adtran.com> for more details.
- 4. Once the unit is powered up, open a VT100 terminal session using the following settings: 9600 baud, 8 data bits, no parity bits, 1 stop bit, and no flow control. Press **<Enter>** to activate the AOS CLI.
- 5. Enter **enable** at the **>** prompt and enter the Enable mode password when prompted. The default password is **password**.

You can also access the CLI from a Telnet or SSH client. In order to do this, you must know the IP address of the AOS device. If you do not know the unit's IP address, you must use the **CONSOLE** port to access the CLI. To access the CLI using a Telnet or SSH client, follow these steps:

- 1. Connect the unit to your PC, using an Ethernet cable connected to the GIG 0/1 Gigabit Ethernet port on the rear of the unit.
- 2. Open a Telnet or SSH client on your computer and enter **10.10.10.1**. If you have changed your unit's IP address, you will need to enter that address.
- 3. For SSH, log into the unit using the default login (**admin**) and password (**password**). For Telnet, only the default password (**password**) is required.
- 4. Enter **enable** at the **>** prompt and enter the enable password when prompted. The default password is **password**.

#### **COMMON CLI COMMANDS**

The following are common CLI commands and tips for getting started with the CLI.

- Entering a question mark (?) shows contextual help and options. For example, entering **?** at the prompt will show all commands available from that prompt.
- To view interface statistics, enter **show interfaces** *<interface type> <interface number>*.
- To view the current configuration, enter **show running-config**.
- To view all the IP addresses currently configured, enter **show ip interfaces brief**.
- To view the AOS version, serial number, and other information, enter **show version**.
- To save the current configuration, enter **write**.

### **CONFIGURE THE UNIT'S IP ADDRESS**

The following steps create an IP address (10.10.10.1 255.255.255.0) for Gigabit Ethernet port 0/1. If you are not sure what IP address to assign, please contact your network administrator.

- 1. At the **#** prompt, enter **config terminal**.
- 2. At the **(config)#** prompt, enter **interface gig-eth 0/1** to access the configuration parameters for the **GIG 0/1** port located on the front of the unit.
- 3. Enter **ip address 10.10.10.1 255.255.255.0** to assign an IP address to the **GIG 0/1** port using a 24-bit subnet mask.
- 4. Enter **no shutdown** to activate the interface to pass data.
- 5. Enter **exit** to exit the Ethernet interface commands and return to the Global Configuration mode.
- 6. Enter **ip route 0.0.0.0 0.0.0.0 10.10.10.254** to add a default route to the route table. **0.0.0.0** is the default route and the default subnet mask, and **10.10.10.254** is the next-hop IP address to which the AOS router should send all of its traffic. You will need to enter the proper route, subnet mask, and gateway for your network. This information is typically provided by a service provider or local network administrator.
- 7. Enter **do write memory** to save the current configuration.

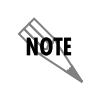

*The configuration parameters used in the examples outlined in this document are for instructional purposes only. Please replace all underlined entries (***example***) with your specific parameters to configure your application.*

### **CHANGE LOGIN PASSWORDS**

- 1. To modify the user accounts and passwords, from the **(config)#** prompt, enter the command **username** *<username>* **password** *<password*.
- 2. To modify the Enable mode password, from the **(config)#** prompt, enter the command **enable password** *<password* >.
- 3. To modify the Telnet password, from the **(config)#** prompt, enter the command **line telnet 0 4** and then press **<Enter>**. Enter the command **password** *<password>*.
- 4. Enter **do write** to save the current configuration.

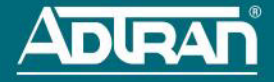

## **FRONT PANEL LEDS**

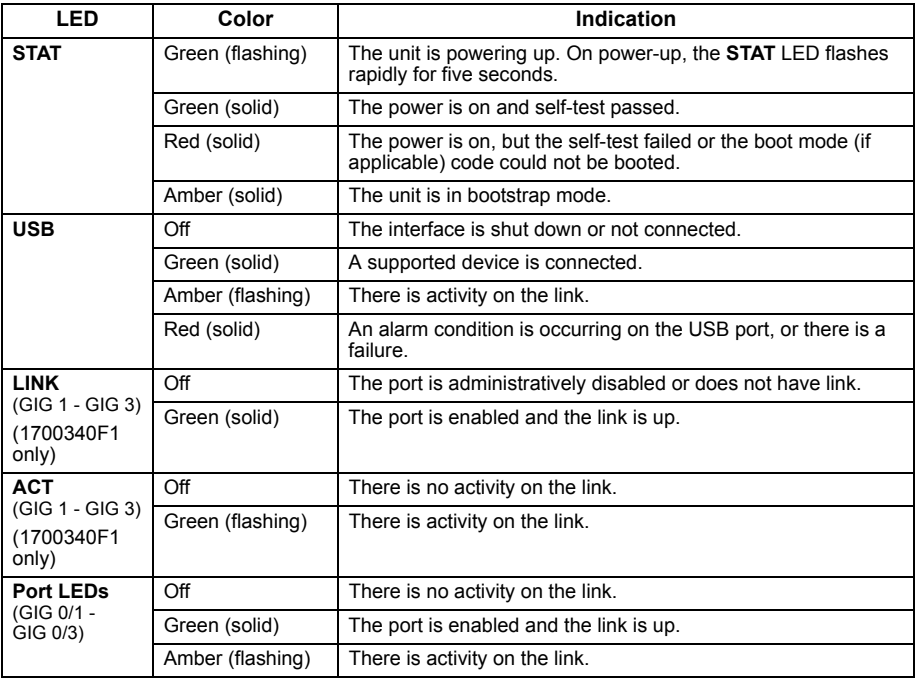

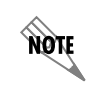

*On the 1700341F1, the behavior of the LINK and ACT LEDs (labeled GIG 1 through GIG 3) on the front of the unit corresponds to the behavior of the RJ-45 LEDs (labeled GIG 0/1 through GIG 0/3) located on the rear of the unit.*

## **CONFIGURE YOUR APPLICATION**

The applications you will need to configure vary by product and by network. Review the list of defaults for your unit before deciding what applications to configure. The following are some common applications that should be configured on startup. These are all available online on [ADTRAN's Support](https://supportforums.adtran.com)  [Community.](https://supportforums.adtran.com)

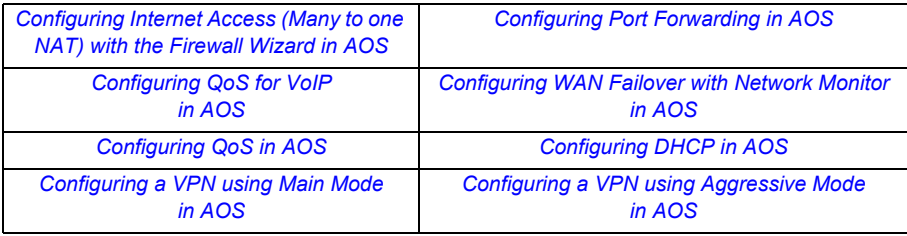

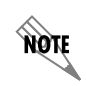

*Important: [For additional details on product features, specifications,](https://supportforums.adtran.com/docs/DOC-5864)  [installation, and safety, refer to the N](https://supportforums.adtran.com/docs/DOC-5864)etVanta 3100 Series Hardware Installation Guide [at h](https://supportforums.adtran.com)ttps://supportforums.adtran.com.*

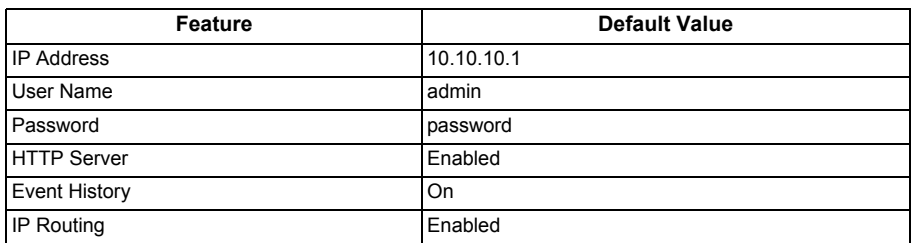

#### **RESTORING FACTORY DEFAULTS**

For information on restoring factory defaults, refer to the guide *[Restoring an AOS Device to Factory](https://supportforums.adtran.com/docs/DOC-7561)  [Default](https://supportforums.adtran.com/docs/DOC-7561)* available online at<https://supportforums.adtran.com>.